Case IH is a registered trademark of CNH America LLC. Any trademarks referred to herein in association with the goods and/or services of companies other than CNH America LLC are the property of those respective companies.

**COLLEGE ASSAULT** 

CNH America LLC reserves the right to make improvements in design and changes in specifications at any time without notice and without incurring any obligation to install them on units previously sold. Specifications, descriptions and illustrative material herein are as accurate as known at time of publication, but are subject to change without notice. Availability of some models and equipment builds varies according to the country in which the equipment is used.

Visit us on the web at **www.caseih.com**

## **Patriot® Sprayer v.27 Software for AFS Pro 700 Quick Reference**

## **INTRODUCTION**

- This will start the pump if spraying conventionally – This needs to be engaged if
- mapping using AIM Command • With AIM Command, turn pump on by setting

This quick reference card will help you to properly set up the AFS Pro 700 Display with v. 27 software for your Patriot sprayer.

This guide is to be used as quick reference only, please refer to the Operators Manual for specific information and procedures.

b) Select one preloaded options for the (this will be the container that was

Insert a USB Memory Stick (p/n 84398840) into the display before turning the display on if any precision farming function such as mapping, swath control, prescription application, etc. will be used.

Select the **Toolbox Button.** 

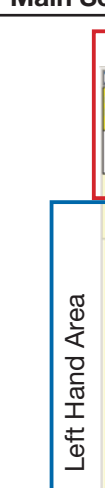

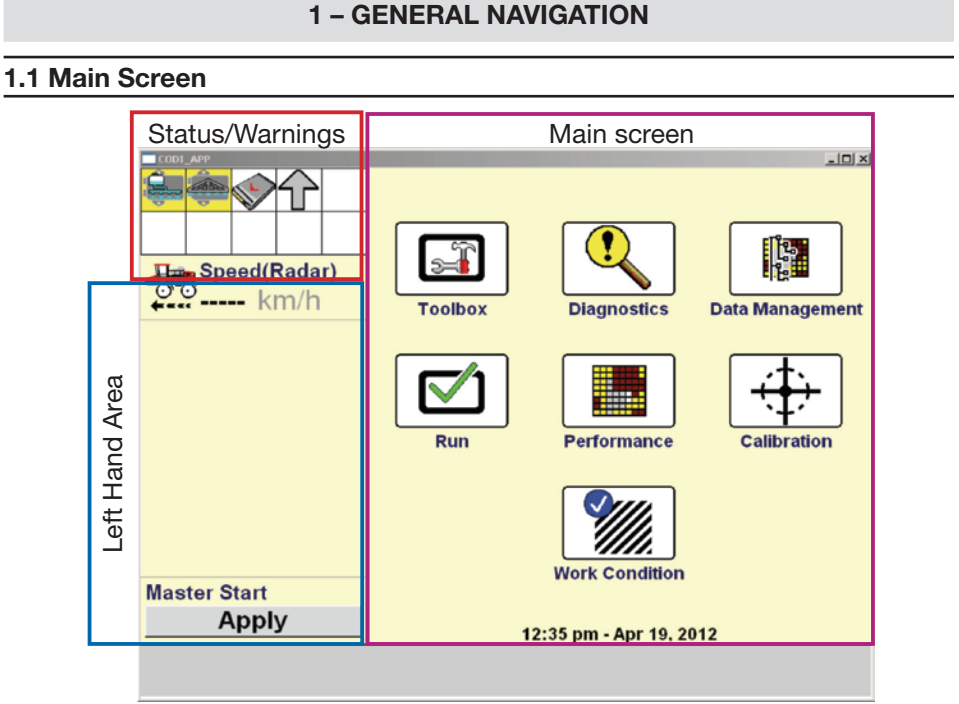

## 5 - Operation 6 - Optional Setup

#### 5.1 Normal Operation

a) Press Master Start "Apply" button

## **Apply**

- a) Turn Overlap Control on or off if equipped with AccuBoom
- b) Turn **Boundary Control** on or off if equipped with AccuBoom

c) Engage Left/Right AutoBoom control system (AutoBoom must be "Armed" in step 2.12)

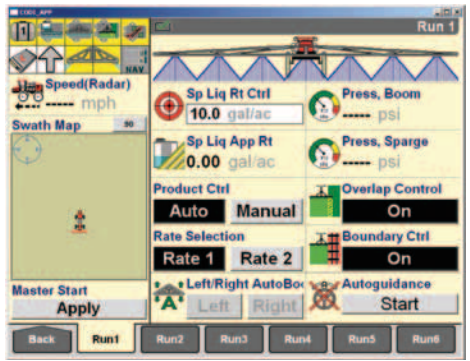

switch to A – Turn pump off by

setting Switch to O b) Select Auto or

- Manual button
- c) Select a Rate 1 or Rate 2 button (this was setup in section 2.7)

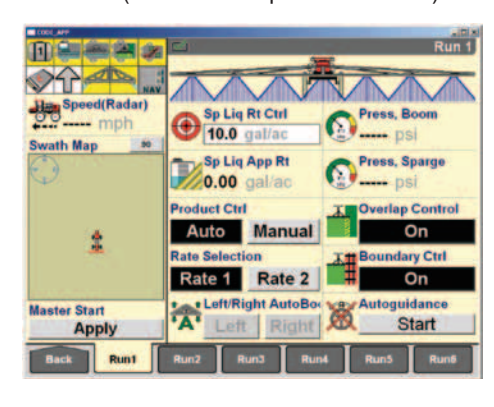

- a) Change Current Layout to:
- selected screen that are not needed. In this example Left/Right AutoBoom may not be needed. Select Container 1

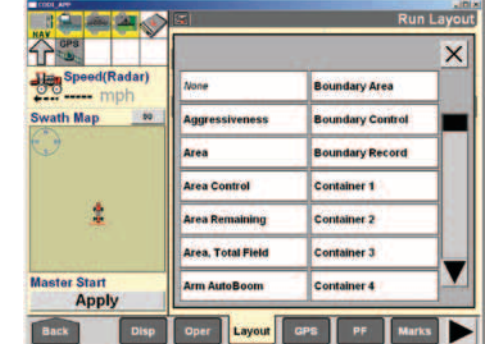

setup in step 2.9)

## 5.2 Automatic Product Control

- a) Select the Auto button in the Product Ctrl window on Run Screen 1
- b) Press the Sp Lig Rt Ctrl window. The rate control window will display. Press the bar graph or the arrow keys to adjust the target rate.

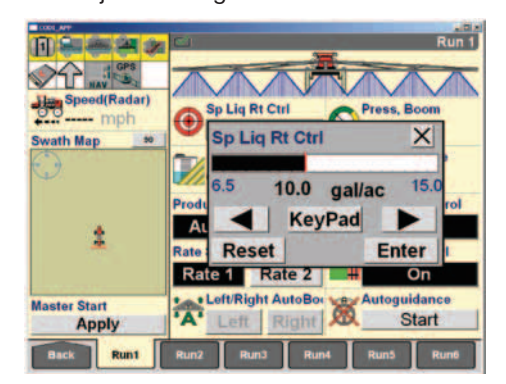

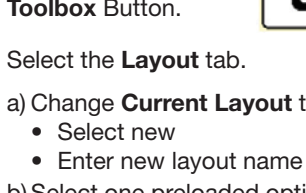

## 5.3 Manual Product Control

- a) Select the Manual button in the Product Ctrl window on Run Screen 1
- b) Press the Sp Liq Rt Ctrl window. The rate control window will display. Press the arrow keys to adjust the pump speed.

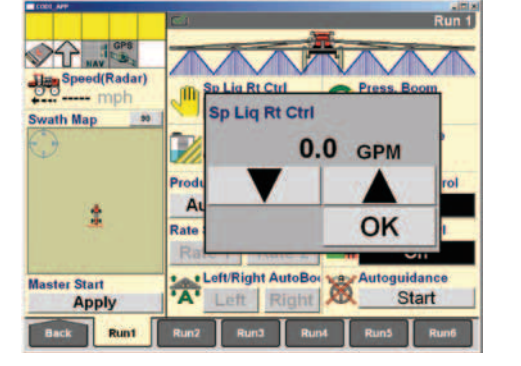

#### 6.1 Custom Layout Screen – Add Countdown Container to Run 1 Screen

This operation can be used to change the layout of all of the available Run screens on the AFS Pro 700

**Back** 

 $\sqrt{2}$ 

Select the Back button to go back to the Home Screen.

#### Press inside the containers bar graph area for options.

Select from one of the on-screen

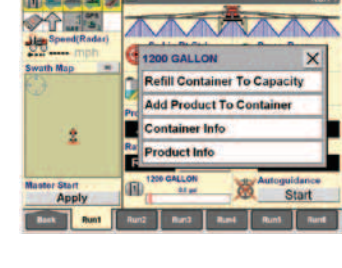

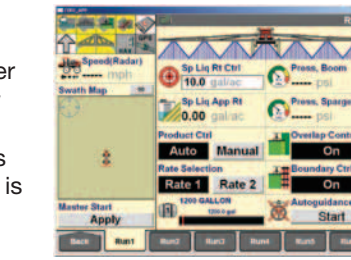

# container options. The on-

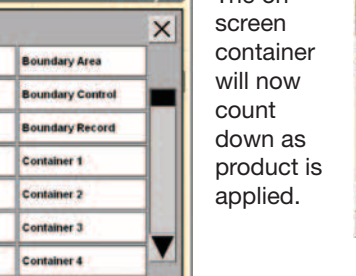

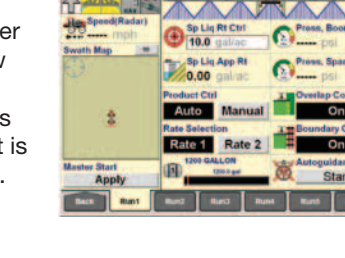

If the tank is to be drained, press the screen inside the container's bar graph area and select from the on-screen options as shown below.

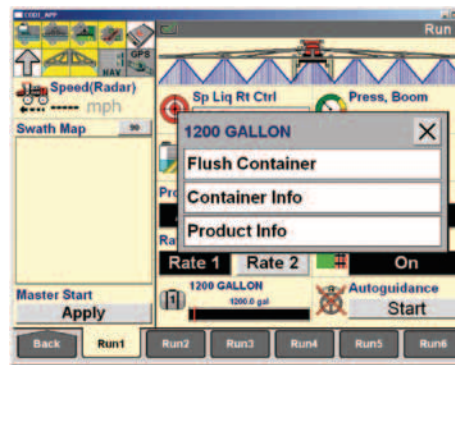

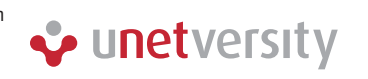

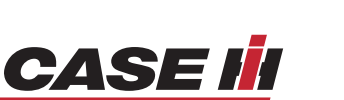

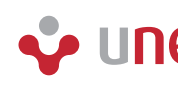

 $\approx$ 

## 5.4 Optional Operations

Select the Back button to go back to the Home Screen.

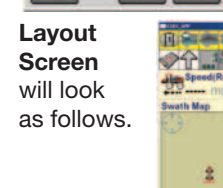

 $99 - 13$ CUSTOM Run Si<br>Run1  $72x6$ Press, Boom Press, Sporge Overlap Control Boundary Commo Run1 Screen  $\sqrt{12}$ will look as follows. Press, Sparge Sp Lig App Rt Sp Liq App R<br>**20.00** galla Auto Manual D On

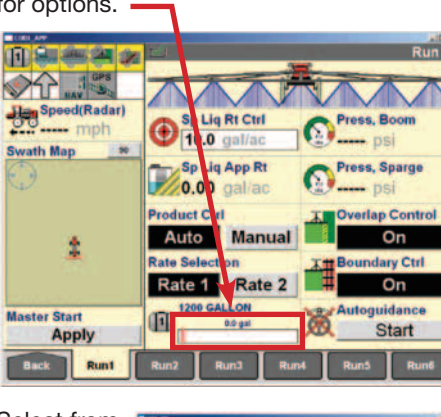

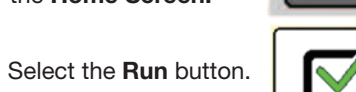

**Back** 

2 – Setup

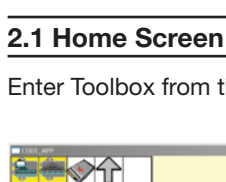

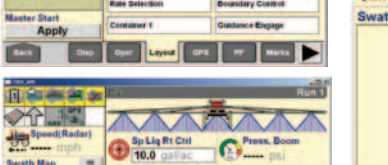

Rate 1 Rate 2 Counsary Ch

Autoguidance

Enter Toolbox from the Home Screen.

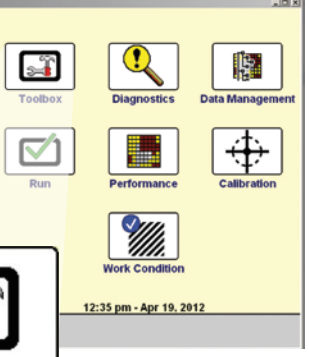

# **Vunetversity**

## 2.2 Display Tab

Interface Level should be set to Advanced.

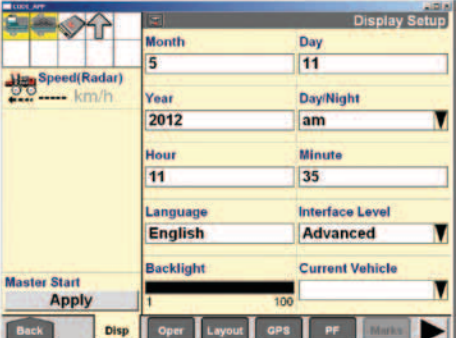

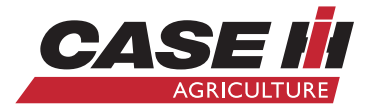

#### 2.7 Control Tab

#### a) Set Valve Type to:

- AIM Command if spraying utilizing AIM Command
- PWM if spraying conventionally b) Enter Rate 1

c) Enter Rate 2

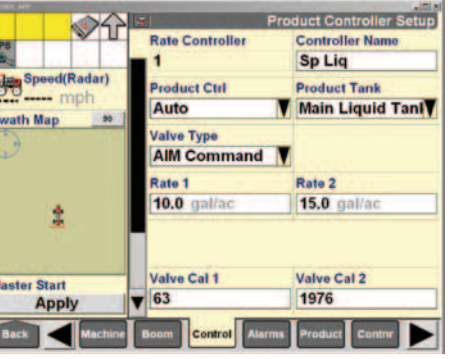

- should only be changed once **Product** Delay has been accurately entered in
- should only be changed once **Product** Delay has been accurately entered in Step 2.5
- section is automatically turned off d) Start Early Distance (Lead Distance)
- before that boom section turns off c) Percent Overlap refers to the percentage of the overlapping boom section allowable before that boom

2.10 Overlap Tab – Optional (only with AccuBoom & GPS)

- Step 2.5 **GEISBERGERING** GPS<br>- Second Second Second Second Second Second Second Second Second Second Second Second Second Second Second Second Second Second Second Second Second Second Second Second Second Second Second Second Second Second Second
- Speed(Radar

a) Overlap Control and Boundary Control both need to be **On** in this screen if they are to be used during operation b) Percent Out Of Bounds refers to the percentage of a boom section extending outside the boundary of a field allowable

b) **Arm AutoBoom** must be set to **On** if it will be used during operation

#### a) Select **Installed** if unit is equipped with AutoFold Plus

# e) Stop Late Distance (Lag Distance)

- a) Enter overall boom width for Min. Turning Radius a) Enter **Container name** to accurately
	- b) Enter Swath Finder Range (acceptable range is 4 inches to ½ of the current boom width)

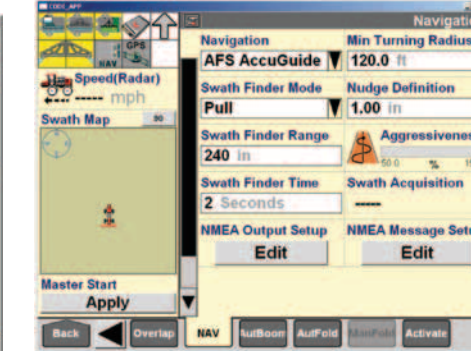

- a) Enter Product Name
- b)Select Usage
- c) Enter Default Rate
- d) Enter Min. App Rate and Max App Rate
- if needed

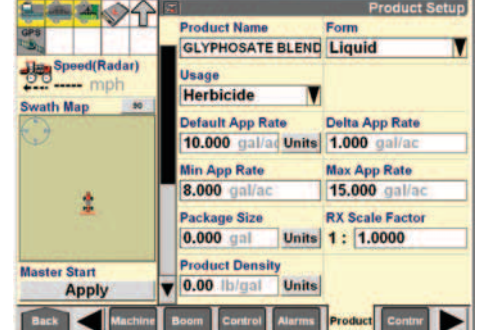

#### 2.12 AutoBoom Tab – Optional (If Equipped)

#### a) Set AutoBoom to Installed

- a) Select Operator Tab
- b) Create an Operator
- c) Select preferred **Units** of measure

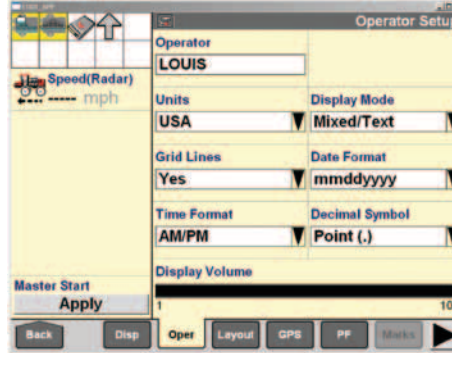

#### c) Mode:

- Ultra Glide Sonic sensors on boom • Power Glide Plus – Touchdown
- Wheels + Sonic sensors on boom d) Sensitivity – how sensitive is the boom
- to an input that would result in a change e) Speed – how fast would the boom react
- to an input
- f) Stability Stability of overall boom; set from

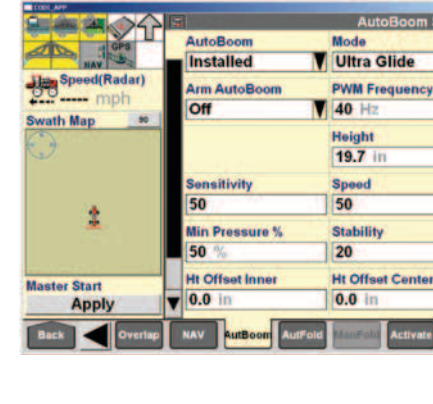

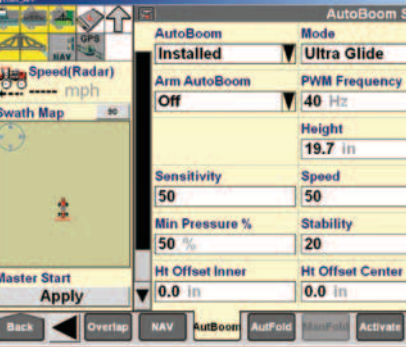

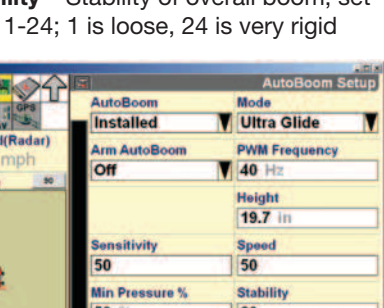

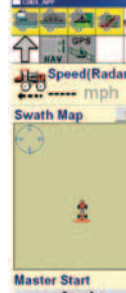

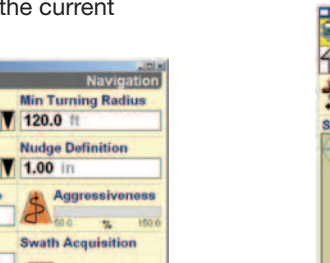

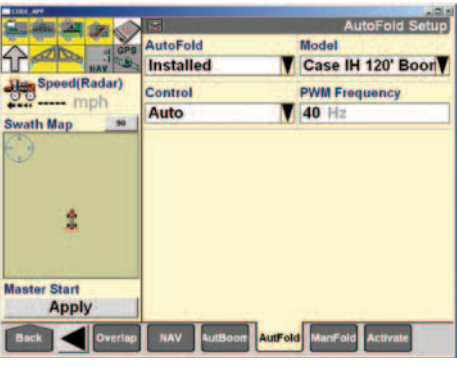

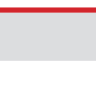

## 2.13a AutoFold Tab – Optional (Only on 120 ft. Boom)

## 2.13b ManFold Tab – Optional (Only on 120 ft. Boom)

a) Shows position of potentiometers during fold and unfold sequence, boom sections can be manually operated from this screen

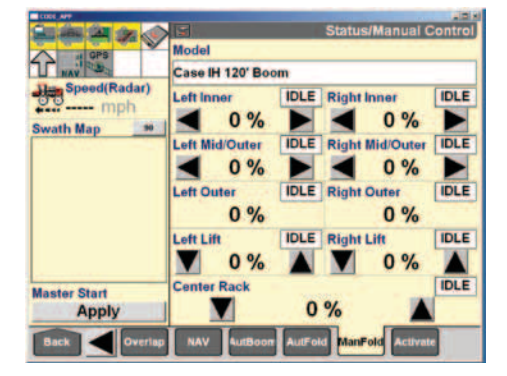

a) Enter or select a Work Condition b) Enter Slow Start Speed (minimum speed at which the sprayer has a

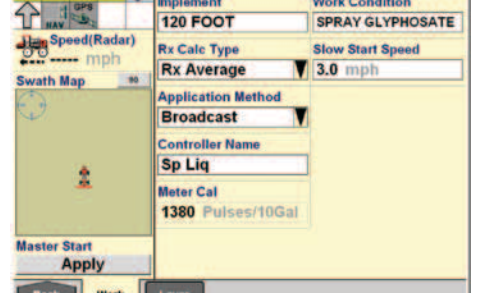

Back | Work

**verlap Control** 

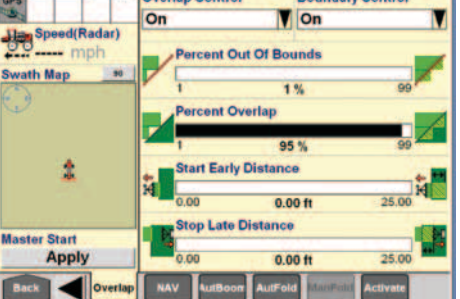

## 2.11 NAV Tab – Optional

- a) In Layer 1 insure that Sp Liq is selected b) Select a **Product** (this was setup in
- section 2.8)
- c) Select a Container (this was setup in 2.9)

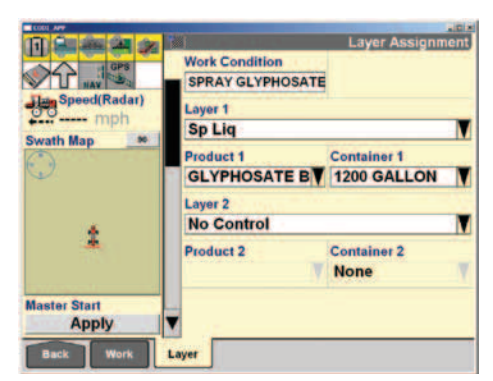

#### 2.8 Product Tab

2.9 Container Tab

b) Enter Capacity c) Select Warning Type d) Enter Warning Level

**Guine da John** 

Speed(Radar)

**CONSTRUCTION** 

**Swath Map** 

ter Star

Back Ma

**Apply** 

represent your Main Liquid Tank

1200 GALLON

1200.0

Value

**Varning Type** 

**Time Tracking** 

**Disabled** 

Volu

**Warning Level** 

Units 0.0 gal

 $V$  50.0

#### 2.3 Operator Tab

#### 2.5 Machine Tab

- a) Sprayer should be pre-selected under Vehicle Type
- b) Select appropriate Model Number
- c) Enter Max Boom Pressure if different from default
- d) If unit is equipped with AccuBoom change setting to Installed
- If setting is **Installed** enter **Product Delay value (this is time from** "Spray On/Off Switch" engaged until product hits the ground during normal operation. Recommended settings are from 0.7 to 2.0 seconds)

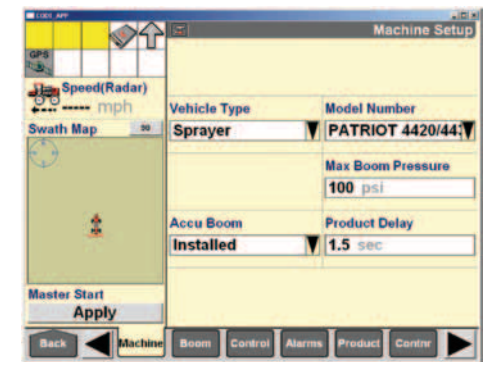

#### 2.4 GPS Tab - Optional

- a) If GPS is being used, select which Patriot model you are using under GPS Location
- b) Enter Height Offset if different from default

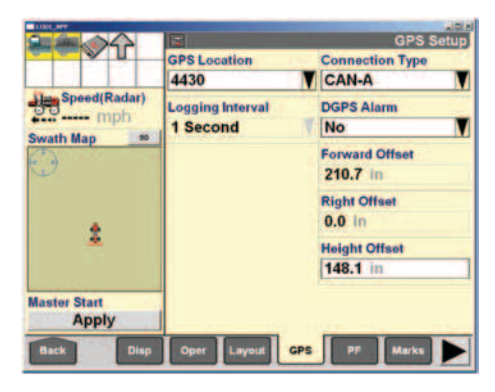

# 2.6 Boom Tab

- a) Under Implement select New and enter implement name
- b) Under Fence Row Option, select On or Off and enter Fence
- Row Width
- c) Under Boom Configuration select one of the pre-loaded configurations or create a custom configuration if required

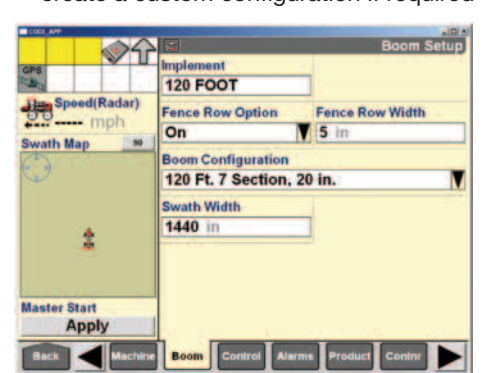

#### 3 – Performance

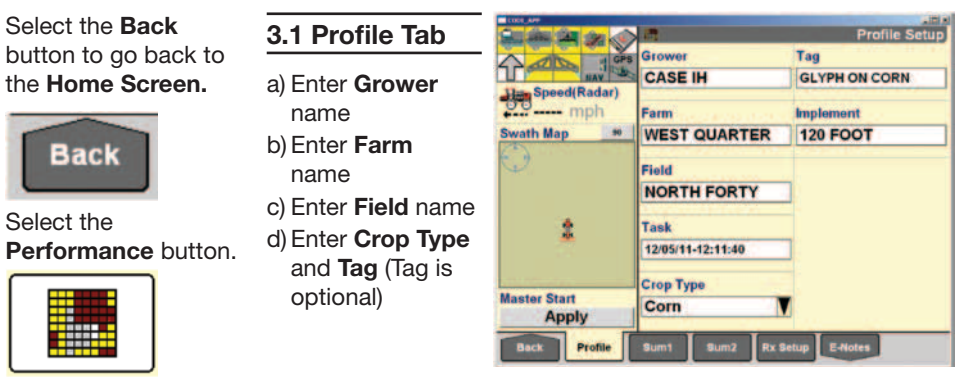

Select the Back button to go back to the Home Screen.

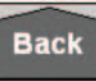

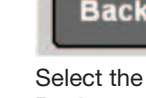

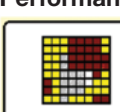

#### 4 – Work Condition

Select the **Back** button to go back

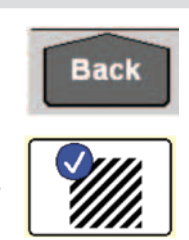

# 4.1 Work Tab

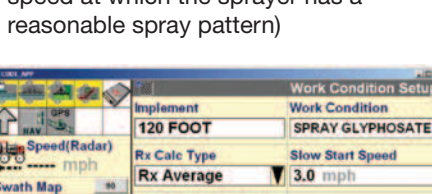

## 4.2 Layer Tab

to the Home Screen.

Select the Work Condition button.